# International Student Admissions

## How to print out **「**Form of Tuition fee **」 등록금고지서 출력안내**

July. 2016

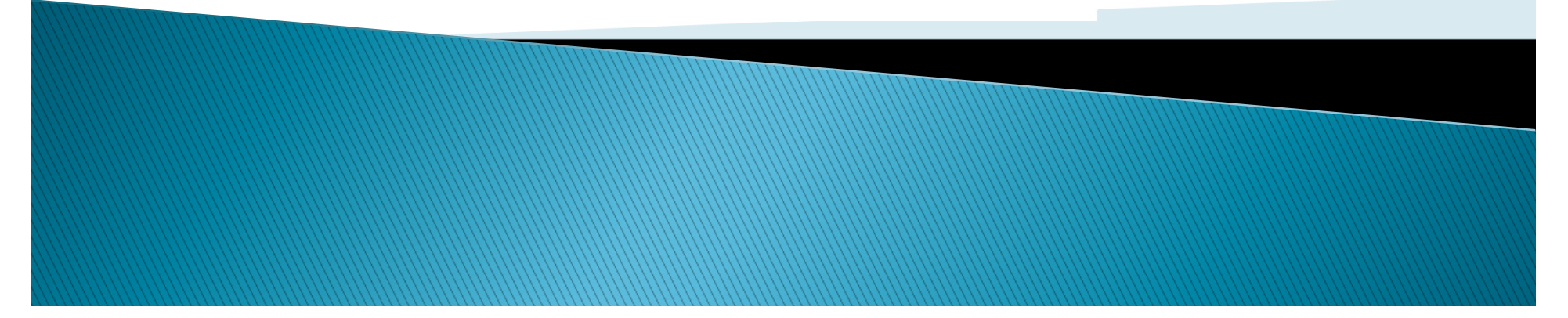

#### 1. Visit website of SNU –Admissions

(국문) http://admission.snu.ac.kr

#### 2016학년도 후기 글로벌인재특별전형 학사신입학/대학원 등록금고지서출력

(English) http://en.snu.ac.kr/apply/info

Form of Tuition fee for newly accepted Undergraduate/Graduate students in international admission, Fall 2016

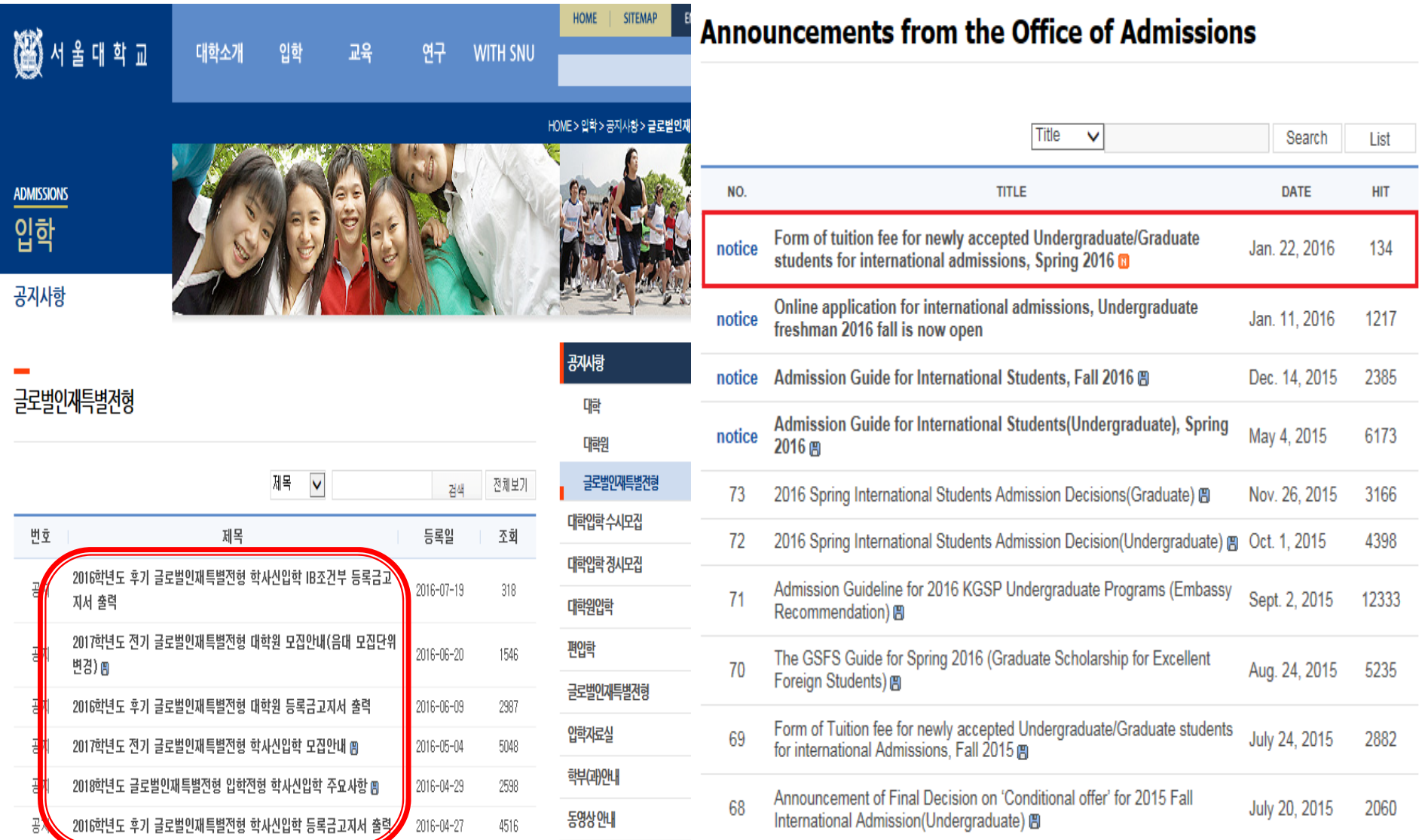

2. Click URL http://ipsi2.snu.ac.kr

3. Click button on 'Tuition Payment Form' **학사신입학**-Undergraduate / **대학원**–Graduate

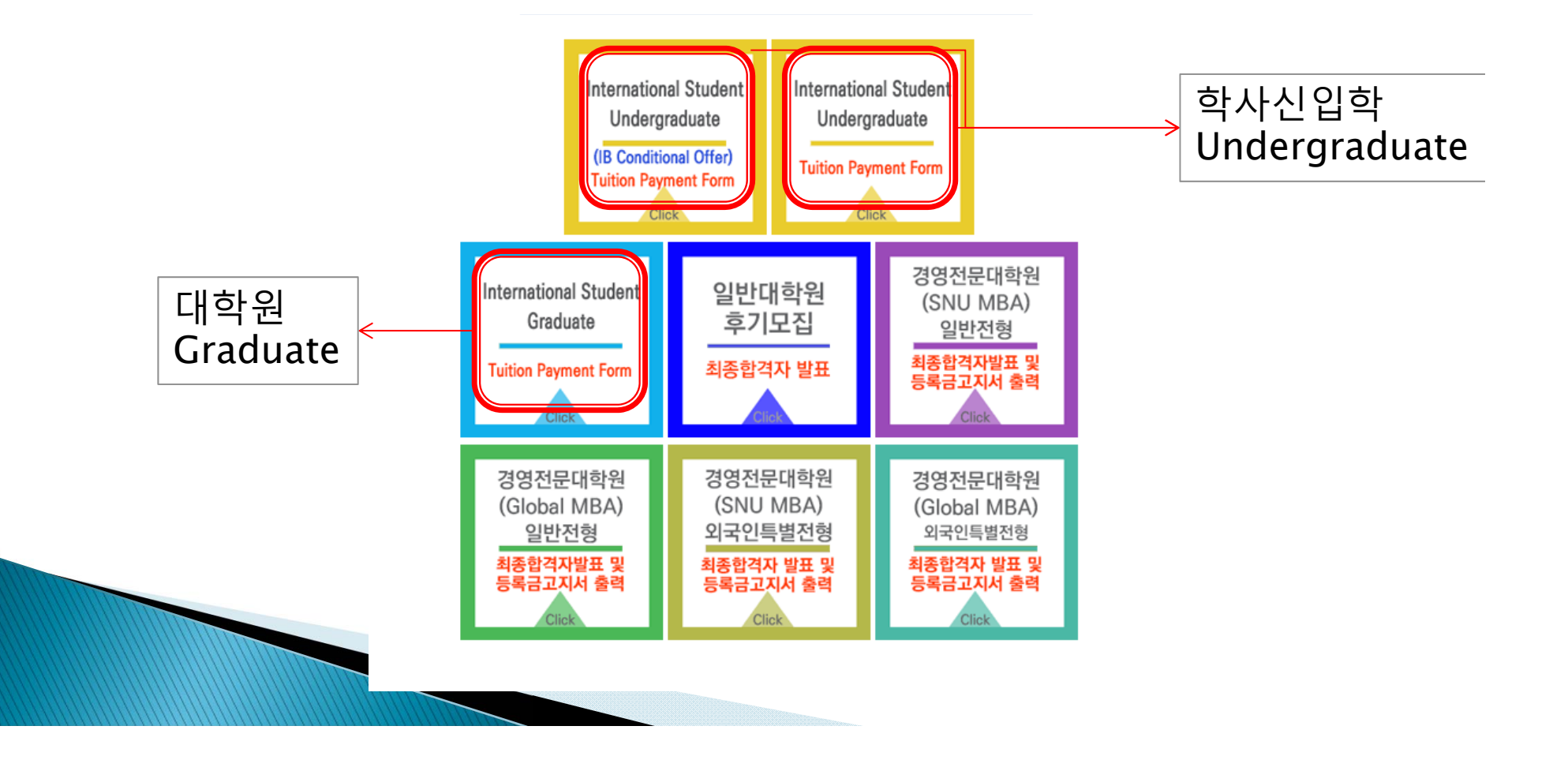

### 4. Enter Date of birth(yymmdd)/Application number, click 'Search'

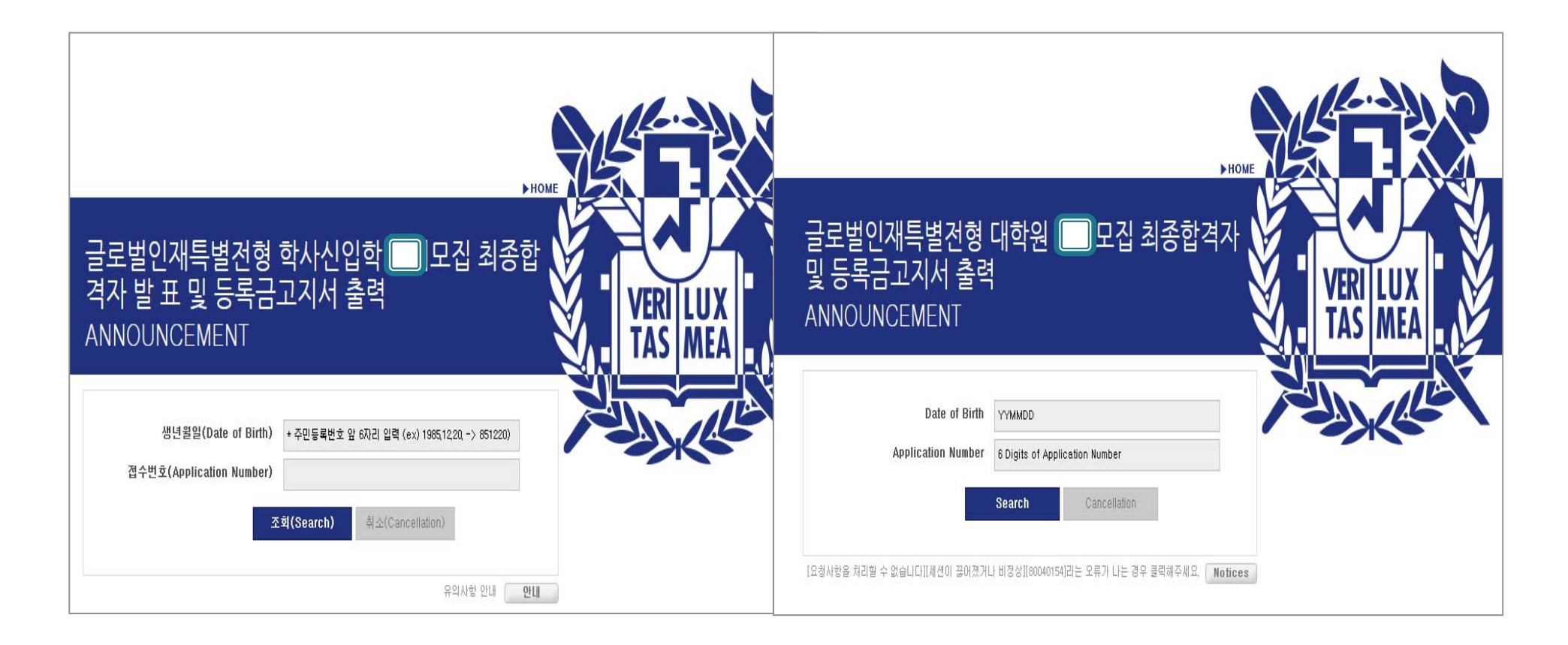

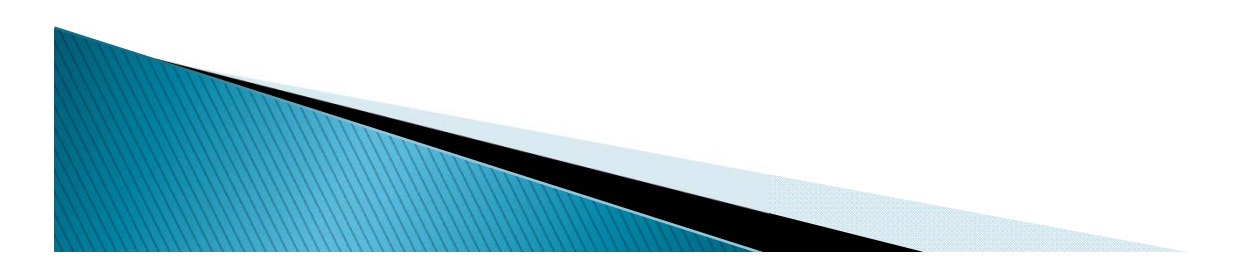

## 5. Click button on '**고지서 출력**(Print)'

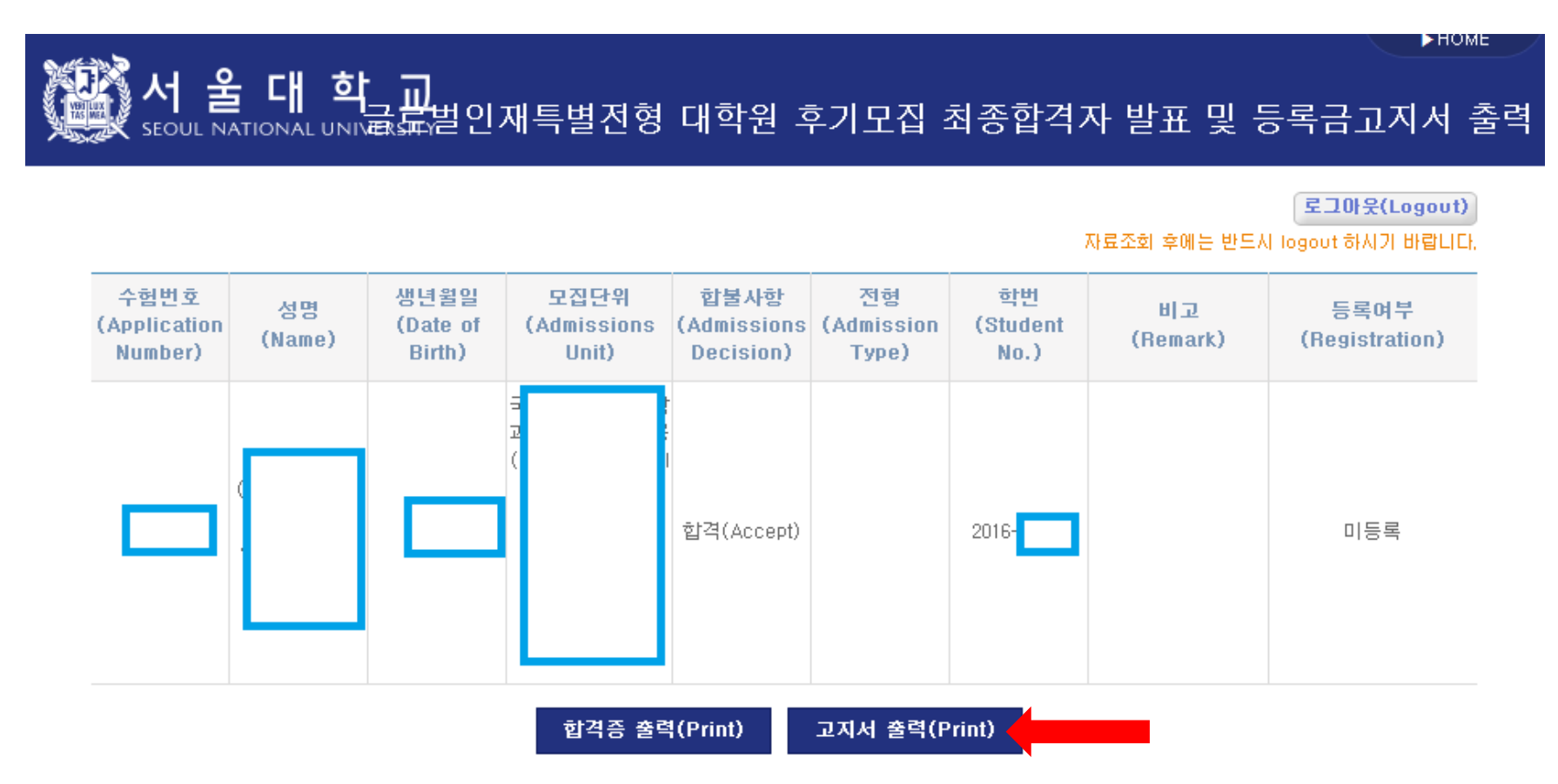

\*After complete payment of tuition fee registration will be changed from '**미등록** Uncompleted' to '**등록** Completed'

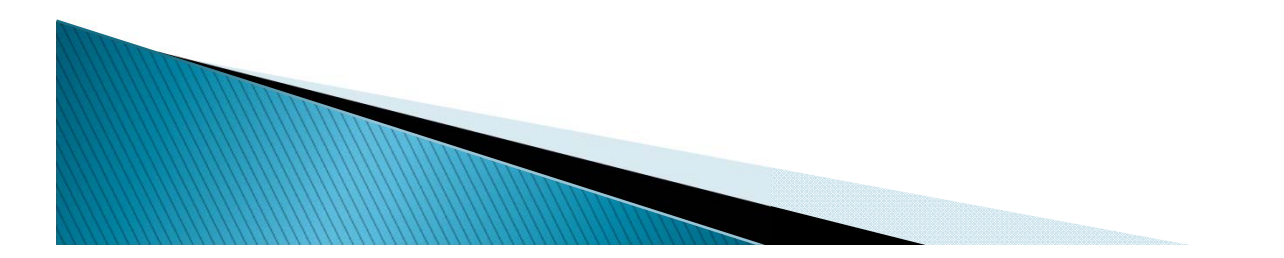

#### 6. Check personal information

- 학적 정보 생성을 위해 정확한 개인 정보를 등록해주시기 바랍니다. 등록완료 후 등록금고지서 출력이 가능합니다.
- To create academic information of new students, please register correct information.
- After complete it you may print form of tuition fee out.
- 입력 중 문제가 발생하는 경우 서울대학교 정보화본부(02-880-8282)으로 문의하시기 바랍니다
- If you have any errors, please contact to IT service center (02-880-8282).

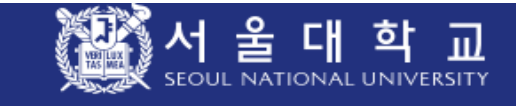

개인신상 정보등록

\*필수입력항목

■ 대학(원) 입학 후의 원활한 학사 관리를 위하여 개인의 정보를 등록하여 주시기 바랍니다. 등록완료 후 등록금고지서 출력이 가능합니다.

■ 기본정보

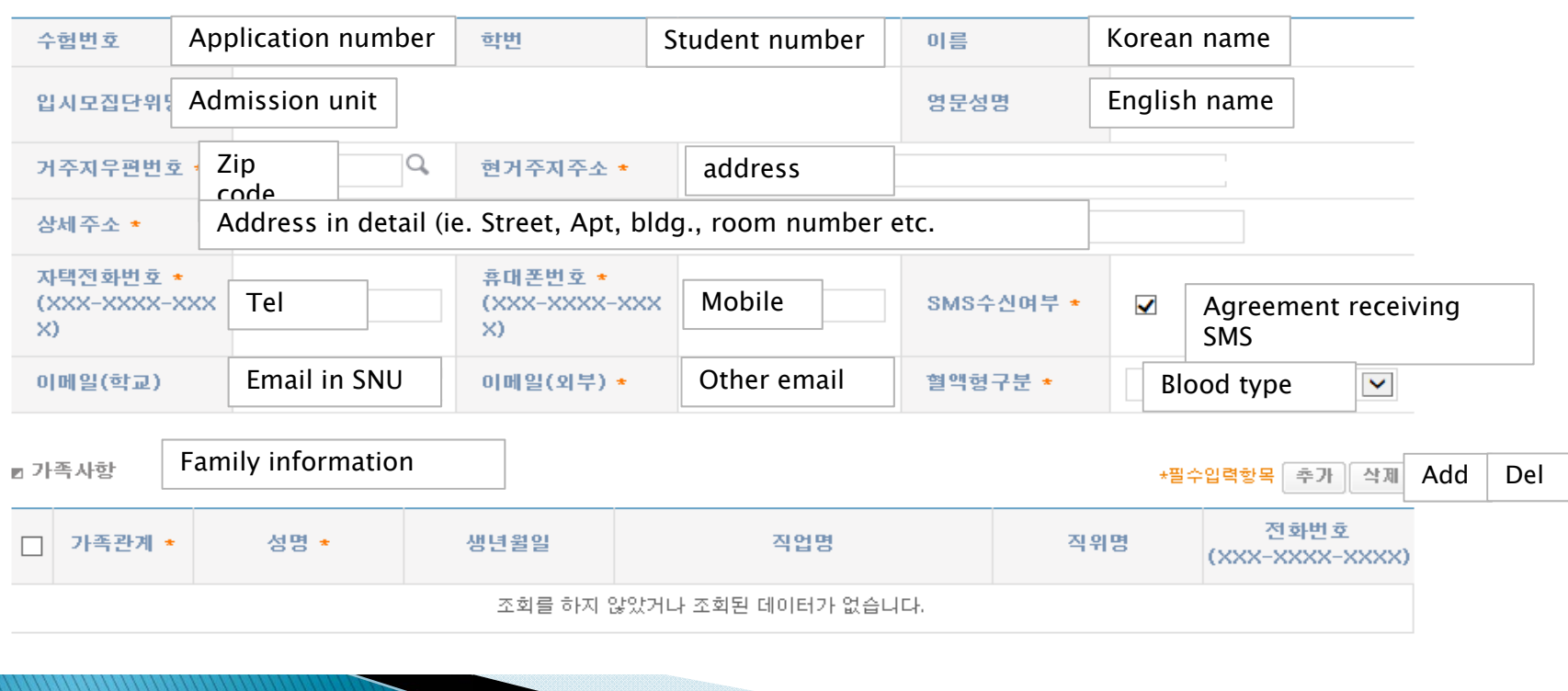

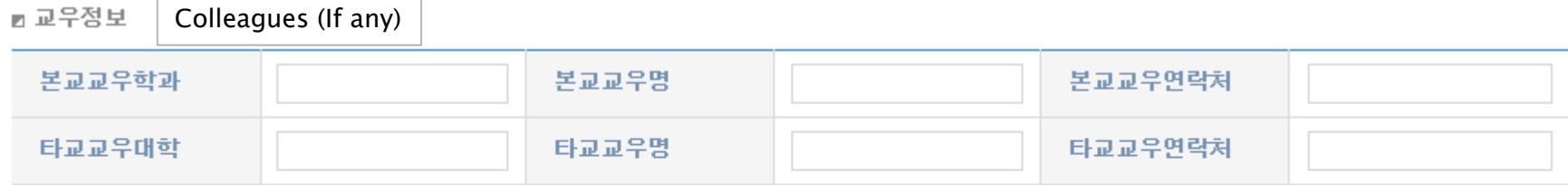

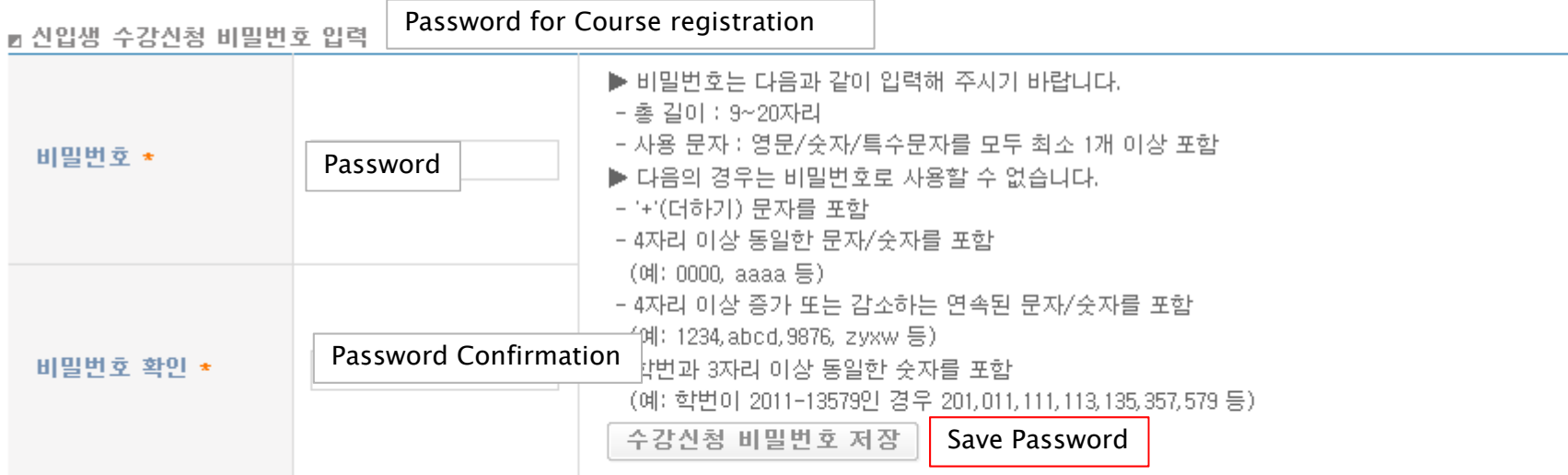

수강신청 사이트(http://sugang.snu.ac.kr)에 로그인하기 위한 비밀번호입니다. 로그인은 신입생 예비수강신청이 있는 주부터 가능합니다. 지금 설정한 비밀번호는 수강신청 사이트의 '수강신청인적정보'나 서울대 포털 mySNU(http://my.snu.ac.kr)에서 변경할 수 있습니다. ※ mySNU는 별도 가입하여야 하며, 수강신청 사이트 비밀번호와는 무관합니다.

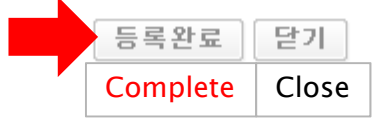

Caution for setting password for course registration Please type in a password within 9~20 letters using a combination of English, numbers, and special characters.

Restricted characters of password for course registration

Ie) special character(+), repeated same letters (0000, aaaa etc.),

continuing increased/decreased number/alphabet (1234, 9876, abcd, zyxw etc.)

same number within Student Student number:2011-98765, 201, 987, 011, 987, 876, 765 etc.)

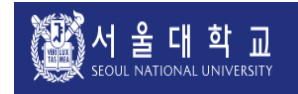

#### Personal Info Registration

Please fill out this personal information form for effective work process after entering the university / graduate school. You can print out the tuition bill as you complete this form.

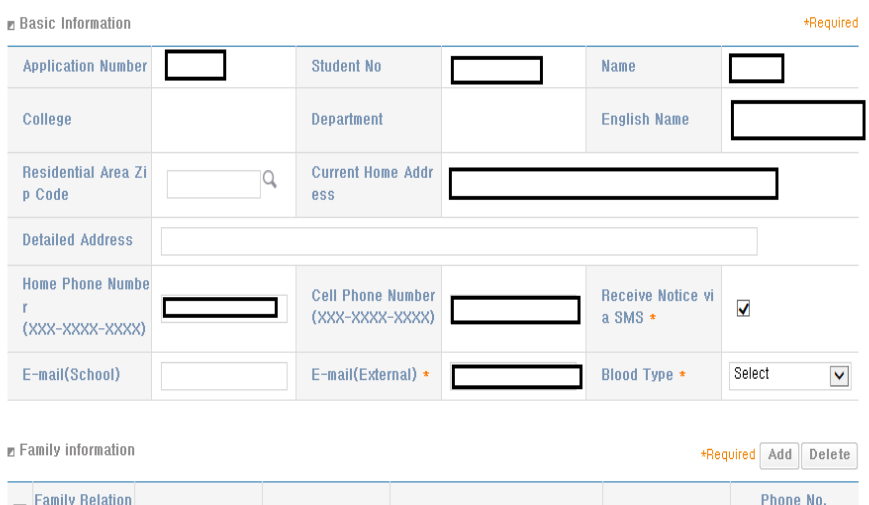

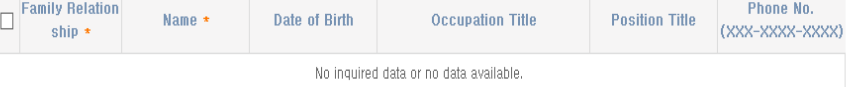

**E** Friend Info

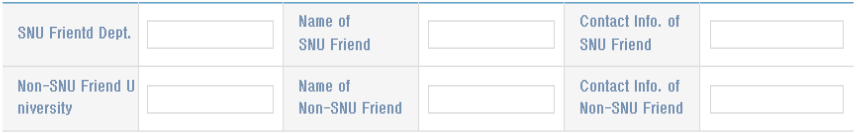

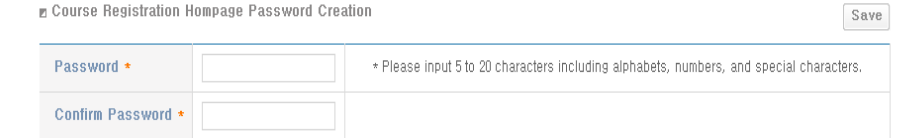

This password is used to sign in the Course Registration Homepage(http://sugang.snu.ac.kr). You can sign in the homepage from the week of pre-registration.

If you need to change the password, please follow the process below.

 $\triangleright$  http://sugang.snu.ac.kr  $\rightarrow$  User Information  $\rightarrow$  Change Password

▶ http://my.snu.ac.kr → Academic Affairs(학사행정) → Student Info → Modify Personal Info → Course Registration Change PW

X You should register mySNU and the Course Registration Homepage seperately.

\*Caution for setting password for course registration

Please type in a password within 9~20 letters using a combination of English, numbers, and special characters.

Restricted characters of password for course registration

ie.) special character $(+)$ , repeated same letters (0000, aaaa etc.), -continuing increased/decreased

number/alphabet (1234, 9876, abcd , zyxw etc.) -same number within Student ID (if, student number:2011-98765, 201, 987, 011,987,876,765 etc.)

Registration Close

### 7. After check agreement & click 'submit', then print it out < Form of tuition fee>

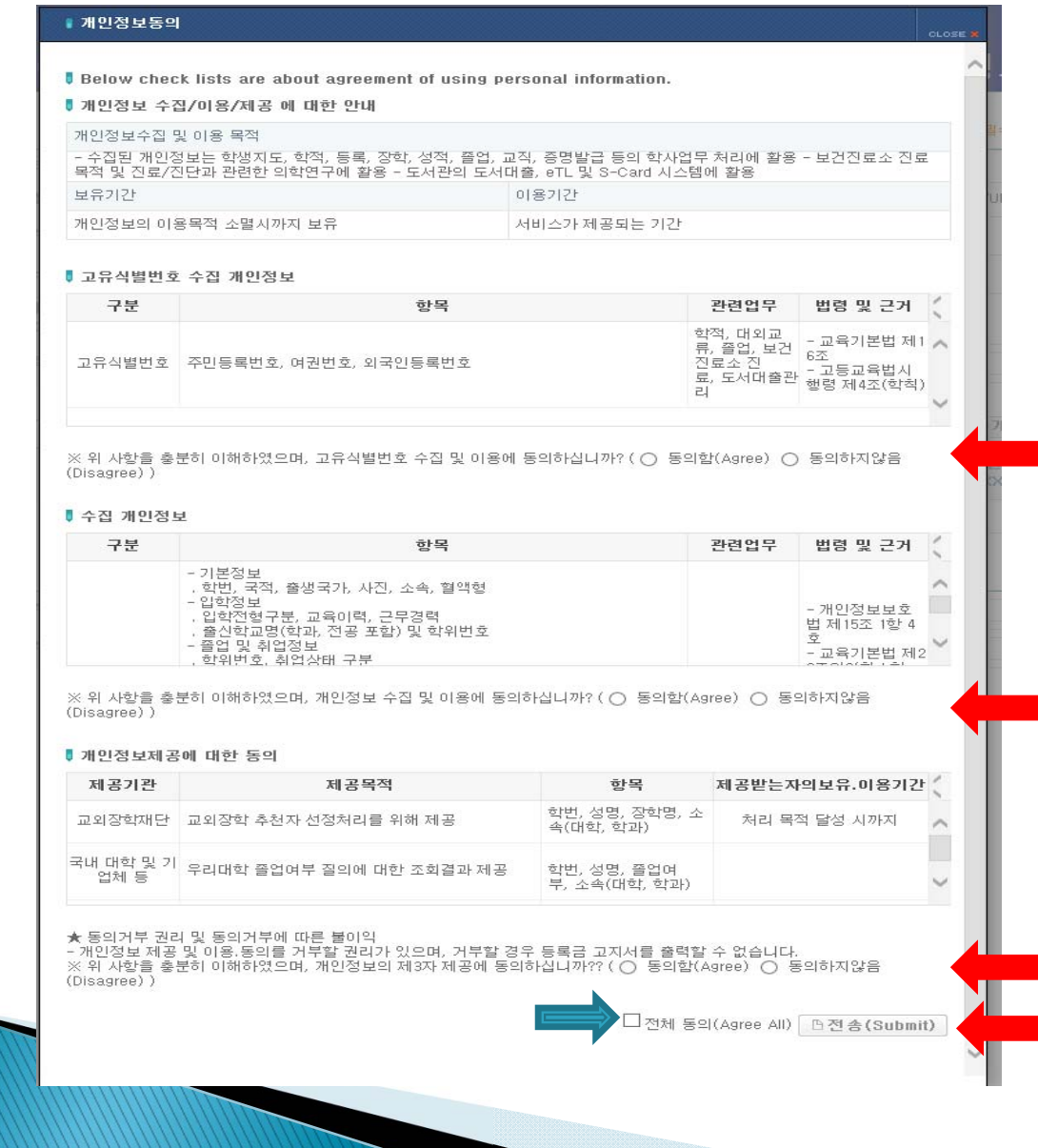